# **Thiết kế giao diện trên Android**

- Trong Android, dùng Activity để hiển thị màn hình.

- Mỗi activity sẽ chứa các View theo dạng cấu trúc cây, nghĩa là một Layout gốc chứa các view/layout con bên trong hoặc chỉ có 1 view duy nhất. (lưu ý Layout cũng là một view nhé)

- Có thể thiết kế giao diện trong code java hoặc trong file xml trong thư mục layout.

#### **1. Layout mẫu của helloworld** HTML Code:

```
<?xml version="1.0" encoding="utf-8"?>
<LinearLayout
xmlns:android="http://schemas.android.com/apk/res/android"
     android:orientation="vertical"
    android: layout width="fill parent"
    android: layout height="fill parent">
     <TextView 
        android: layout width="fill parent"
        android: layout height="wrap content"
         android:text="@string/hello" />
</LinearLayout>
```
# **2. Một số thuộc tính cơ bản**

- Layout width, layout height: chiều rông của view (fill parent là to bằng kích thước của layout chứa view này, wrap\_content là vừa đủ nội dung cần hiển thị của view)

- Orientation: với LinearLayout, việc sắp xếp các view là nằm kề nhau theo hàng ngang hoặc hàng dọc, ta khai báo orientation để chọn sắp theo kiểu nào (horizontal/vertical)

- Gravity: thuộc tính này qui định các view nằm bên trong layout sẽ đặt theo vị trí nào so với layout(trung tâm, trái , phải, trên dưới…)

- Weight: để các view phan chia tỉ lệ diện tích hiển thị trên màn hình (tỉ lệ tính theo weight của từng view trên tổng số weight, các view ko khai báo weight thì sẽ xem qua width và height)

# **4. Giao diện với LinearLayout**

\* Với LinearLayout (LL), các view bên trong nó được đặt kề nhau theo hàng ngang hoặc hàng dọc (cần lưu ý đặc điểm này)

\* Với ví dự vừa rồi, ta thấy cách phân tích như sau:

- Nguyên tắc chủ yếu là phân nhóm các View liên tiếp kề nhau (như 3 TextView kề nhau theo hàng dọc hoặc hàng ngang trong ví dụ trên) vào trong một LL, phân rã từ lớn đến nhỏ.

- Như vậy màn hình gồm 1 LL lớn bao bên ngoài, nhìn thấy bên trong chia thanh 2 phần trên dưới rõ ràng vậy thuộc tính của LL này là dạng dọc, sau đó chia đôi ra và phân tích tiếp.

- Phần bên trên lại chia thành 2 nữa theo hàng ngang à là một LL dạng ngang, lại chia đôi: một bên là 1 ImageView (vì chỉ có 1 view nên ko cần bỏ vào trong LL), một bên lại là 1 LL chứa 3 TextView theo hàng dọc.

- Nửa bên dưới ta thấy rõ ràng chứa 3 TextView kề nhau theo hàng ngang à cho vào 1 LL dạng ngang là xong. J

FrameLayout: các view bên trong được qui định vị trí bằng khoảng cách so với biên trái và trên so với layout, các view có thể đè lên nhau.

- RelativeLayout: các view được thiết kế dựa trên quan hệ giứa chúng với nhau và với layout chứa chúng.

- AbsoluteLayout: dành cho bạn nào làm nhiều với C#, nhưng ko khuyến khích với Android nhé.

- Hạn chế độ sau của cây
- Với các Layout phức tạp, đừng dùng RelativeLayout

- Nên chèn vào dữ liệu tạm để xem trước layout hiển thị ra sao bên tab layout (trong eclipse), nhưng xong rồi thì nhớ xóa dữ liệu tạm đi.

- FrameLayout có vấn đề với background

- Muốn tìm thuộc tính gì, bấm "android:" rồi đợi suggestion sổ ra xem.

# **Phần mềm lấy thông tin và hiển thị các File ảnh trong thẻ SD card**

Đầu tiên chúng ta nói qua về thể SD Card, thẻ SD Card trong điện thoại thì không còn xa lạ gì với chúng ta, nhưng trong thiết bị mô phỏng thì thẻ SD Card được mô phỏng và sử dụng như thế nào? Thẻ SD Card dùng cho bộ mô phỏng sẽ được tạo khi chúng ta khởi tạo AVD, như trong máy mình sẽ nắm ở : C:\Documents and Settings\Trungh0\.android\avd\Avd\_2.2.avd với trên sdcard.img. Chúng ta có thể mở file này, thêm xóa sửa đổi dữ liệu thông qua chương trình UntraIso hoặc thông qua chương trình hỗ trợ của Android là File Eplorer.

Tiếp theo là đến việc lập trình: Chúng ta sẽ viết ctrinh đọc toàn bộ file ảnh trong thẻ nhớ và hiển thị ảnh cũng như tên file ảnh lên màn hình Android dưới dang 1 GridView (là một kiểu hiển thị các List Item theo dạng mạng lưới)

B1: Khởi tạo Project: name: LoadImg, MainActivity: mainActivity B2:Thiết kế giao diện:

-Chúng ta cần 1 file xml để chứa giao diện bao gồm 1 ImageView và 1 TextView để hiển thị ảnh và tên ảnh, tạo file img.xml và code như sau:

```
PHP Code:
```

```
<?xml version="1.0" encoding="utf-8"?>
<LinearLayout
  xmlns:android="http://schemas.android.com/apk/res/android"
  android: layout width="match parent"
  android: layout height="match parent"
  android:gravity="center"
  android:orientation="vertical">
    <ImageView android:src="@drawable/icon" android:layout_width
="150dp" android:id="@+id/imageView1" android:layout_height="150
dp"></ImageView>
    <TextView android:text="TextView" android:id="@+id/textView1"
android:layout width="wrap content" android:layout_height="wrap_
content"></TextView>
```
</LinearLayout>

-File main.xml sẽ chứa 1 GridView để show ảnh và tên ảnh lên (chúng ta sẽ để Grid view hiển thị theo 2 cột)

Code: chú ý dòng numberColumn

```
PHP Code:
<?xml version="1.0" encoding="utf-8"?>
<GridView xmlns:android="http://schemas.android.com/apk/res/andr
oid"
    android:id="@+id/gridview"
    android: layout width="fill parent"
    android: layout height="fill parent"
    android:numColumns="2"
    android:verticalSpacing="10dp"
    android:horizontalSpacing="10dp"
    android:stretchMode="columnWidth"
    android:gravity="center"
    />
```
B3:Tạo file Item.java, class này chứa các đối tượng để lưu thuộc tính của ảnh:

PHP Code:

```
package trungh0.study;
import android.graphics.Bitmap;
public class Item {
    String name;
    Bitmap img;
    public Item(String name,Bitmap img){
        this.name=name;
        this.img=img;
    }
    public String getName(){
        return name;
    }
    public void setName(String name){
        this.name=name;
    }
    public Bitmap getImg(){
        return img;
    }
    public void setImg(Bitmap img){
        this.img=img;
    }
}
```
B4:Tạo file Image\_Adapter.java để tạo một Adapter truyền dữ liêu từ một ArrayList các Item vào GridView Code:

```
PHP Code:
package trungh0.study;
import java.util.List;
import android.content.Context;
import android.view.LayoutInflater;
import android.view.View;
import android.view.ViewGroup;
import android.widget.BaseAdapter;
import android.widget.ImageView;
import android.widget.TextView;
public class Image_Adapter extends BaseAdapter {
private Context mContext;
```

```
private List<Item> list_item;
    public Image Adapter(Context c,List<Item> obj) {
        mContext = c;list item=obj;
    }
    public int getCount() {
        return list_item.size();
    }
    public Object getItem(int position){
        return null;
    }
    public long getItemId(int position) {
        return 0;
    }
    @Override
   public View getView(int position, View convertView, ViewGroup
parent) {
        View v;
        if(convertView==null){
            LayoutInflater inflater = LayoutInflater.from(mConte
xt);
            v = inflater.inflate(R.layout.ing, null);TextView tv = (TextView)v.findViewById(R.id.textView1
);
            tv.setText(list item.get(position).getName());
            ImageView iv = (ImageView)v.findViewById(R.id.imageV
iew1);
            iv.setImageBitmap(list_item.get(position).getImg());
        }
        else
        {
            v = convertView;
        }
        return v;
    }
}
```
Chú ý: Hàm getCount() khi chúng ta return lại giá trị bao nhiêu thì sau đó ở GridView sẽ hiển thị bấy nhiêu Item, ở đây mình cho hiển thị hết những ảnh nào đọc được nên để list.getsize()

B5: Quan trong nhất là đây, chúng ta có nhiêm vu phải đọc thông tin các file ảnh trong thẻ nhớ lưu chúng trong 1 list, sau đó sẽ dùng Adapter để đẩy chúng vào GridView

Code đọc các file ảnh trong thẻ nhớ:

```
PHP Code:
Uri uri = MediaStore. Images. Media. EXTERNAL CONTENT URI;
            String[] cursor cols = {
                    MediaStore. Images. Media. DISPLAY_NAME,
                    MediaStore.Images.Media.DATA
            };
            //String where = MediaStore. Images. Media. + " =1";
            Cursor cursor = getContentResolver().query(uri, curs
or cols, null, null, null);
            int i=0;
            while (i<cursor.getCount()){
                cursor.moveToNext();
                String path = cursor.getString(cursor.getColumnI
ndexOrThrow(MediaStore.Images.Media.DATA));
                Bitmap img=BitmapFactory.decodeFile(path);
                String name= cursor.getString(cursor.getColumnIn
dexOrThrow(MediaStore.Audio.Media.DISPLAY_NAME));
                Log.d("TB:" , path +" "+name);
                list.add(new Item(name,img));
                i++;}
```
chúng ta cũng có thể làm tương tự với các loại file media khác như music, video thông qua thư viện MediaStore.

Tuy nhiên một vấn đề nảy sinh ra là sẽ thường mất vài giây cho việc đọc và hiển thị các file ảnh lên màn hinh Android, khi đó người dùng mở ứng dụng sẽ dễ tưởng máy bị treo. Cách giải quyết là ta sẽ đưa công việc mất thời gian này vào một thread chạy ngầm, và trên màn hình chính sẽ hiển thị một ProgessDialog báo hiệu chương trình vần đang chạy. Khi nào dữ liệu được load xong, Progess Dialog này sẽ biến mất và hình ảnh của chúng ta sẽ hiển thị.

Chúng ta sẽ code như sau: PHP Code:

```
package trungh0.study;
import java.util.ArrayList;
import java.util.List;
import android.app.Activity;
import android.app.ProgressDialog;
import android.database.Cursor;
import android.graphics.Bitmap;
import android.graphics.BitmapFactory;
import android.net.Uri;
import android.os.Bundle;
import android.os.Handler;
import android.os.Message;
import android.provider.MediaStore;
import android.util.Log;
import android.widget.GridView;
public class mainActivity extends Activity {
    /** Called when the activity is first created. */
    private List<Item> list;
   private ProgressDialog pd;
   private GridView gv;
    @Override
   public void onCreate(Bundle savedInstanceState) {
        super.onCreate(savedInstanceState);
        setContentView(R.layout.main);
        gv=(GridView)findViewById(R.id.gridview);
        list=new ArrayList<Item>();
        pd = ProgressDialog.show(this, "Loading... ", "Please W
ait!!!", true, false);
        myThread mt=new myThread();
        Thread th=new Thread(mt);
        th.start();
    }
    public class myThread implements Runnable{
        String output="";
        @Override
        public void run() {
            // TODO Auto-generated method stub
            Uri uri = MediaStore. Images. Media. EXTERNAL CONTENT U
RI;
            String[] cursor cols = {
```

```
MediaStore.Images.Media.DISPLAY_NAME,
                    MediaStore.Images.Media.DATA
            };
            //String where = MediaStore. Images. Media. + " =1";
            Cursor cursor = getContentResolver().query(uri, curs
or cols, null, null, null);
            int i=0;
            while (i<cursor.getCount()){
                cursor.moveToNext();
                String path = cursor.getString(cursor.getColumnI
ndexOrThrow(MediaStore.Images.Media.DATA));
                Bitmap img=BitmapFactory.decodeFile(path);
                String name= cursor.getString(cursor.getColumnIn
dexOrThrow(MediaStore.Audio.Media.DISPLAY_NAME));
                Log.d("TB:", path + " "+name);list.add(new Item(name, img));
                i++;}
            handler.sendEmptyMessage(0);
        }
        private Handler handler = new Handler() {
            @Override
            public void handleMessage(Message msg) {
                    pd.dismiss();
                    Image_Adapter ia=new Image_Adapter(getApplic
ationContext(), list);
                    gv.setAdapter(ia);
            }
        };
    }
}
```
Bước 6: nhẹ nhàng nhất, save lại, dùng untralIso add thêm vào thẻ nhớ ảnh vài em hotgirl, Ctrl+F11 và chiêm ngưỡng thôi

Kết quả nè :

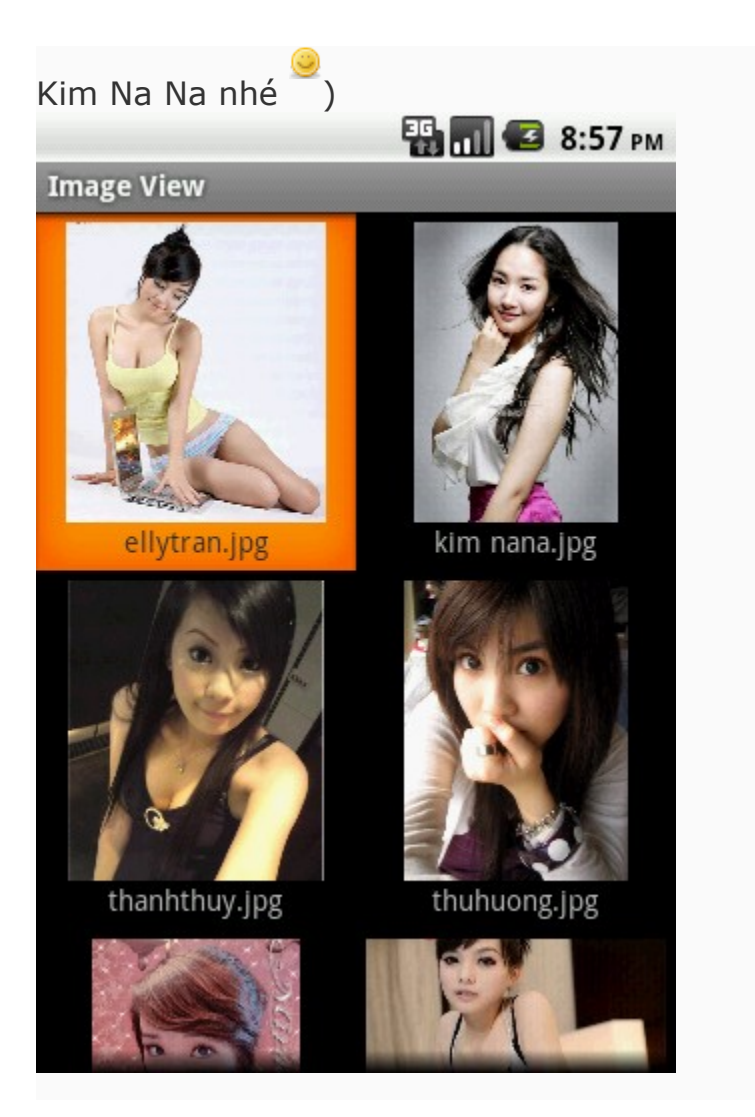

# **Lập trình Android cơ bản: xử lý với GridView**

Tôi muốn hiển thị một loạt các ảnh đã có trong thư mục lên một gridview để xem tổng thể. Khi đó, tôi dùng Gridview đơn giản để hiển thị như sau:

1. Chuẩn bị một số ảnh cần hiển thị.

2. Ta sẽ tạo một gridview như một ma trận để hiển thị từng ảnh trên các ô đó trong main.xml như sau:

```
<GridView
   android:id="@+id/gridview"
  android: layout width = "fill_parent"
  android:layout height="fill parent"
   android:columnWidth="90dp"
  android:numColumns="auto fit" //số cột.Tự động phụ thuộc vào số image
có trong folder
   android:verticalSpacing="10dp" //khoảng cách theo chiều dọc giữa hai ảnh
liên tiếp
```

```
 android:horizontalSpacing="10dp" //khoảng cách theo chiều ngang của hai ảnh
kề nhau
```

```
 android:stretchMode="columnWidth"
 android:gravity="center" />
```
3. Trong Activity ta sẽ sưả lại code như sau:

```
public class GridViewActivity extends Activity {
   /* Called when the activity is first created. */public void onCreate(Bundle savedInstanceState) {
      super.onCreate(savedInstanceState);
      setContentView(R.layout.main);
     GridView gridview = (GridView) findViewById(R.id.gridview);
      gridview.setAdapter(new ImageAdapter(this));
   }
   public class ImageAdapter extends BaseAdapter {
      private Context mContext;
      public ImageAdapter(Context c) {
        mContext = c;
      }
      public int getCount() {
         return mThumbIds.length;
      }
      public Object getItem(int position) {
         return null;
      }
      public long getItemId(int position) {
         return 0;
      }
      // create a new ImageView for each item referenced by the Adapter
      public View getView(int position, View convertView, ViewGroup parent) {
         ImageView imageView;
        if (convertView == null) { // if it's not recycled, initialize some attributes
           imageView = new ImageView(mContext);
           imageView.setLayoutParams(new GridView.LayoutParams(85, 85));
           imageView.setScaleType(ImageView.ScaleType.CENTER_CROP);
           imageView.setPadding(8, 8, 8, 8);
         } else {
           imageView = (ImageView) convertView;
         }
         imageView.setImageResource(mThumbIds[position]);
         return imageView;
      }
```

```
 // references to our images
      private Integer[] mThumbIds = {
           R.drawable.sample_0, R.drawable.sample_1,
           R.drawable.sample_2, R.drawable.sample_3,
           R.drawable.sample_4, R.drawable.sample_5,
           R.drawable.sample_6, R.drawable.sample_7
      };
   }
}
```
OK, vậy là xong. Ta có kết quả chạy như sau:

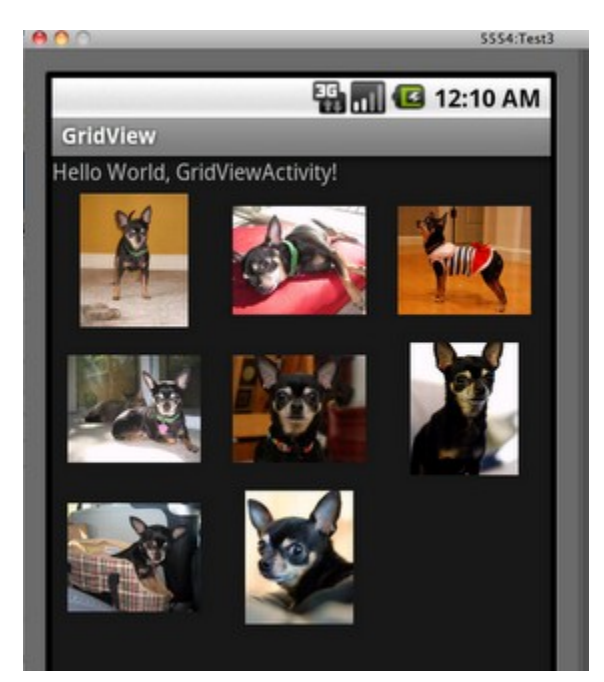

[Download toàn bộ code tại đây.](http://www.ziddu.com/download/16428439/GridView.zip.html)

# **Lập trình với ListView**

Đề bài: Làm ứng dụng hiển thị List Phone Book:

B1: Tao file phonebook.xml trong thư mục res/layout và tạo ra giao diện của một hàng trong list Phone Book bao gồm các item: 1 ImageView để chứa Avatar của người dùng, 3 TextView chứa tên, số điện thoại và Email người dùng.

Jenny Nguyen 0913-223-498 jenny\_in\_love98@yahoo.com

Ta làm như sau:

#### Code: Code:

```
<?xml version="1.0" encoding="utf-8"?>
<LinearLayout
xmlns:android="http://schemas.android.com/apk/res/android"
     android:orientation="horizontal"
    android: layout width="fill parent"
    android: layout height="fill parent"
    \geq<ImageView
            android:id="@+id/imgAvatar"
            android: layout width="70dip"
            android: layout height="70dip"
            android:scaleType="fitCenter"
            android:src="@drawable/icon"
      />
      <LinearLayout
            android:orientation="vertical"
            android: layout width="fill parent"
            android: layout height="wrap content"
      \mathbf{L}<TextView
                   android:id="@+id/tvName"
                   android: layout width="fill parent"
                   android: layout height="wrap content"
                   android:textStyle="bold"
            />
            <TextView
                   android:id="@+id/tvPhone"
                   android: layout width="fill parent"
                   android: layout height="wrap content"
            /<TextView
```

```
android:id="@+id/tvEmail"
                   android: layout width="fill parent"
                   android: layout height="wrap content"
            />
      </LinearLayout>
</LinearLayout>
```
B2: Tạo giao diện cho file main.xml: Chứa một listview để hiện thị các PhoneBook. Chúng ta làm như sau:

Code: Code:

```
<?xml version="1.0" encoding="utf-8"?>
<LinearLayout
  xmlns:android="http://schemas.android.com/apk/res/android"
 android: layout width="fill parent"
 android: layout height="fill parent">
 \langleListView
       android:id="@+id/listPhone"
      android: layout width="fill parent"
      android: layout height="wrap content"
  /</LinearLayout>
```
B3: Vào src/name package/ tạo file PhoneBook.java: Là file định nghĩa một class PhoneBook với các thuộc tính: mAvatar, mPhone, mName, mEmail : Code:

Code:

```
public class PhoneBook {
     private Bitmap mAvatar;
     private String mName;
     private String mPhone;
     private String mEmail;
     public PhoneBook(Bitmap avatar, String name, String phone,
String email) {
            maxar = avatar;mName = name;mPhone = phone;
            mEmail = email;
```

```
public void setAvatar(Bitmap avatar) {
      mAvatar = avatar;
}
public Bitmap getAvatar() {
      return mAvatar;
}
public void setName(String name) {
      mName = name;
}
public String getName() {
      return mName;
}
public void setPhone(String phone) {
      mPhone = phone;
}
public String getPhone() {
      return mPhone;
}
public void setEmail(String email) {
      mEmail = email;}
public String getEmail() {
      return mEmail;
}
```
B4: Vào src/name package/ tạo file PhoneBookAdapter.java: tạo một lớp Adapter để truyền dữ liệu từ một ArrayList vào ListView: Code:

Code:

}

}

```
package trungh0.study;
import java.util.List;
import android.content.Context;
import android.view.LayoutInflater;
import android.view.View;
import android.view.ViewGroup;
import android.widget.BaseAdapter;
import android.widget.ImageView;
import android.widget.TextView;
```

```
public class PhoneBookAdapter extends BaseAdapter {
     private Context mContext;
     private List<PhoneBook> mListPhoneBook;
     public PhoneBookAdapter(Context context, List<PhoneBook>
list) {
            mContext = context;
            mListPhoneBook = list;
      }
     @Override
     public int getCount() {
            return mListPhoneBook.size();
      }
     @Override
     public Object getItem(int pos) {
            return mListPhoneBook.get(pos);
      }
     @Override
     public long getItemId(int pos) {
           return pos;
      }
      @Override
     public View getView(int pos, View convertView, ViewGroup
parent) {
            // get selected entry
            PhoneBook entry = mListPhoneBook.get(pos);
            // inflating list view layout if null
            if(convertView == null) {
                   LayoutInflater inflater =
LayoutInflater.from(mContext);
                   convertView =
inflater.inflate(R.layout.phonebook.xml, null);
            }
            // set avatar
            ImageView ivAvatar =
(ImageView)convertView.findViewById(R.id.imgAvatar);
            ivAvatar.setImageBitmap(entry.getAvatar());
```

```
// set name
            TextView tvName =
(TextView)convertView.findViewById(R.id.tvName);
            tvName.setText(entry.getName());
            // set phone
            TextView tvPhone =
(TextView)convertView.findViewById(R.id.tvPhone);
            tvPhone.setText(entry.getPhone());
            // set email
            TextView tvEmail =
(TextView)convertView.findViewById(R.id.tvEmail);
            tvEmail.setText(entry.getEmail());
            return convertView;
     }
}
```
### B5: Mở file mainActivity.java và sửa: Code:

```
package trungh0.study;
import java.util.ArrayList;
import java.util.List;
import android.app.Activity;
import android.graphics.BitmapFactory;
import android.os.Bundle;
import android.widget.ListView;
public class mainActivity extends Activity {
     private ListView lvPhone;
     @Override
     public void onCreate(Bundle savedInstanceState) {
         super.onCreate(savedInstanceState);
         setContentView(R.layout.main);
        lvPhone = (ListView) findViewById(R.id.listPhone); List<PhoneBook> listPhoneBook = new
ArrayList<PhoneBook>();
```

```
 listPhoneBook.add(new
PhoneBook(BitmapFactory.decodeResource(qetResources(),
         R.drawable.kimnana),"Kim Nana", "0947-896-668",
"Umbala_Kimnana@gmail.com"));
         listPhoneBook.add(new
PhoneBook(BitmapFactory.decodeResource(getResources(),
         R.drawable.ellytran),"Elly Tran", "0986-686-868",
"EllyTran@gmail.com"));
         listPhoneBook.add(new
PhoneBook(BitmapFactory.decodeResource(getResources(),
         R.drawable.thanhthuy),"Thanh Thuy", "0902-001-002",
"ThanhThuy@gmail.com"));
         listPhoneBook.add(new
PhoneBook(BitmapFactory.decodeResource(getResources(),
         R.drawable.thuhuong),"Thu Huong", "0986-999-999",
"ThuHuong9x@gmail.com"));
         listPhoneBook.add(new
PhoneBook(BitmapFactory.decodeResource(getResources(),
         R.drawable.thuylinh),"Thuy Linh", "0986-006-228",
"hot qirl9x@qmail.com"));
         listPhoneBook.add(new
PhoneBook(BitmapFactory.decodeResource(getResources(),
         R.drawable.trang),"Thuy Trang", "0986-677-028",
"bagiabanmaybay@gmail.com"));
        PhoneBookAdapter adapter = new PhoneBookAdapter(this,
listPhoneBook);
         lvPhone.setAdapter(adapter);
     }
}
```
Chú ý: Các file R.drawable.thanhthuy,R .drawable.thuhuong... là các file ảnh được mình thêm vào trong thư mục: res\drawable-mdpi

B6: Kết quả:

# **ED 11:56 PM**

## **Phone Book**

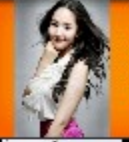

**Kim Nana** 0947-896-668 Umbala\_Kimnana@gmail.com

**Elly Tran** 0986-686-868 EllyTran@gmail.com

**Thanh Thuy** 0902-001-002 ThanhThuy@gmail.com

**Thu Huong** 0986-999-999 ThuHuong9x@gmail.com

**Thuy Linh** 0986-006-228 hot\_girl9x@gmail.com

**Thuy Trang** 0986-677-028 bagiabanmaybay@gmail.com

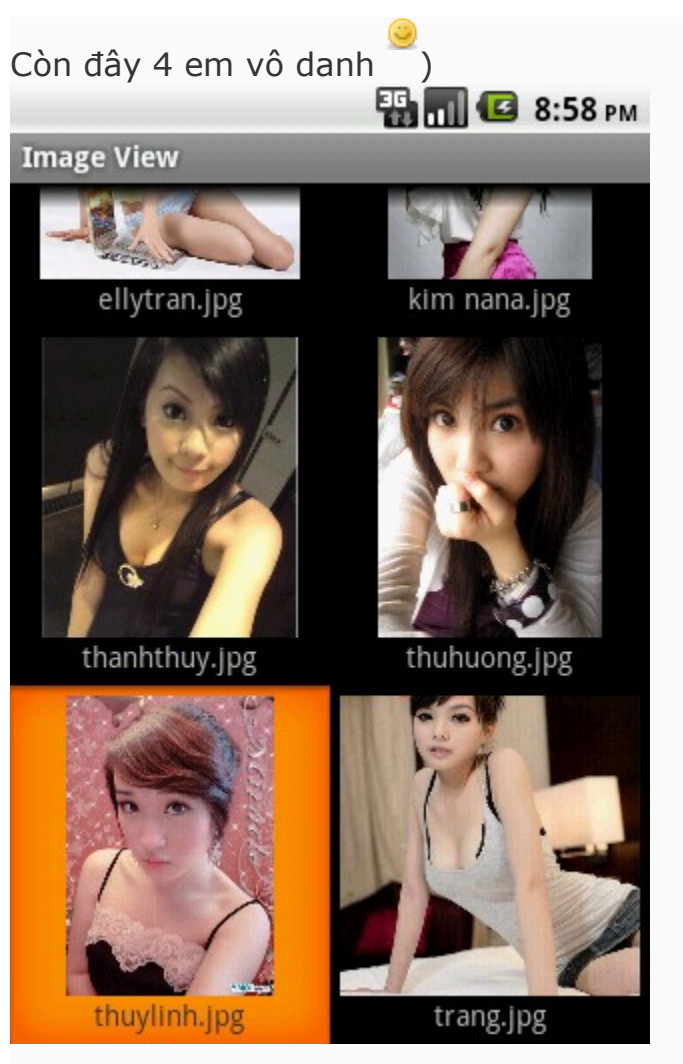

# **Lập trình với các thành phần giao diện cơ bản**

Trong bài này mình sẽ giới thiệu với các bạn cách lập trình với các thành phần giao diện cơ bản như TextView, EditText và Button

Ví dụ của chúng ta: Có một EditText cho chúng ta nhập Text vào, có một Button là Xử lí thì sẽ hiển thị dòng Text ta đã nhập vào lên một TextView B1: Khởi tạo project: cài này tùy do các bạn đặt, đã hướng dẫn trong bài **HelloWorld** 

B2: Xây dựng giao diện: mở file res/layout/main.xml và làm như sau:

Code:

```
<?xml version="1.0" encoding="utf-8"?>
<LinearLayout
xmlns:android="http://schemas.android.com/apk/res/android"
     android:orientation="vertical"
    android: layout width="fill parent"
   android: layout height="fill parent"
```

```
\geq <EditText
       android:id="@+id/editText"
      android:hint="Nhập Text vào đây" // Đoạn này sẽ hiện dòng
chữ "Nhập Text vào đây" ở dạng chữ mờ.
     android: layout width="fill parent"
     android: layout height="60dp"
    /<TextView 
      android:id="@+id/textView"
     android: layout width="fill parent"
     android: layout height="60dp"
      android:text="Text đã nhập: "
    / <Button
      android:id="@+id/button"
     android: layout width="wrap_content"
     android: layout height="wrap content"
      android:text="Xử lý"
    /</LinearLayout>
```
-Chú ý: androi:hint=" " dùng để hiện thị chuỗi mờ trong Edit Text.

Bước 3: Xử lí bắt sự kiện, mở file mainActivity.java và làm như sau:

Code:

```
package HelloAndroid.Example;
import android.app.Activity;
import android.os.Bundle;
import android.view.View;
import android.widget.Button;
import android.widget.EditText;
import android.widget.TextView;
import android.view.View.OnClickListener;
public class mainActivity extends Activity {
     /** Called when the activity is first created. */
     @Override
     public void onCreate(Bundle savedInstanceState) {
         super.onCreate(savedInstanceState);
        setContentView(R.layout.main);
         //Khai báo các biến dùng
```

```
 final TextView
tv=(TextView)findViewById(R.id.textView);
         final EditText
ed=(EditText)findViewById(R.id.editText);
        Button bt=(Button)findViewById(R.id.button);
         //Thiết lập sự kiện button click
         View.OnClickListener btOnClickListener=new
OnClickListener() {
                   @Override
                   public void onClick(View arg0) {
                         // TODO Auto-generated method stub
                         tv.setText(ed.getText().toString());
          // Set text nhận được tại EditText cho TextView
                   }
            };
            //Set sự kiên cho Button
            bt.setOnClickListener(btOnClickListener);
     }
}
```
B4: Save, Ctrl+ F11 và xem kết quả:

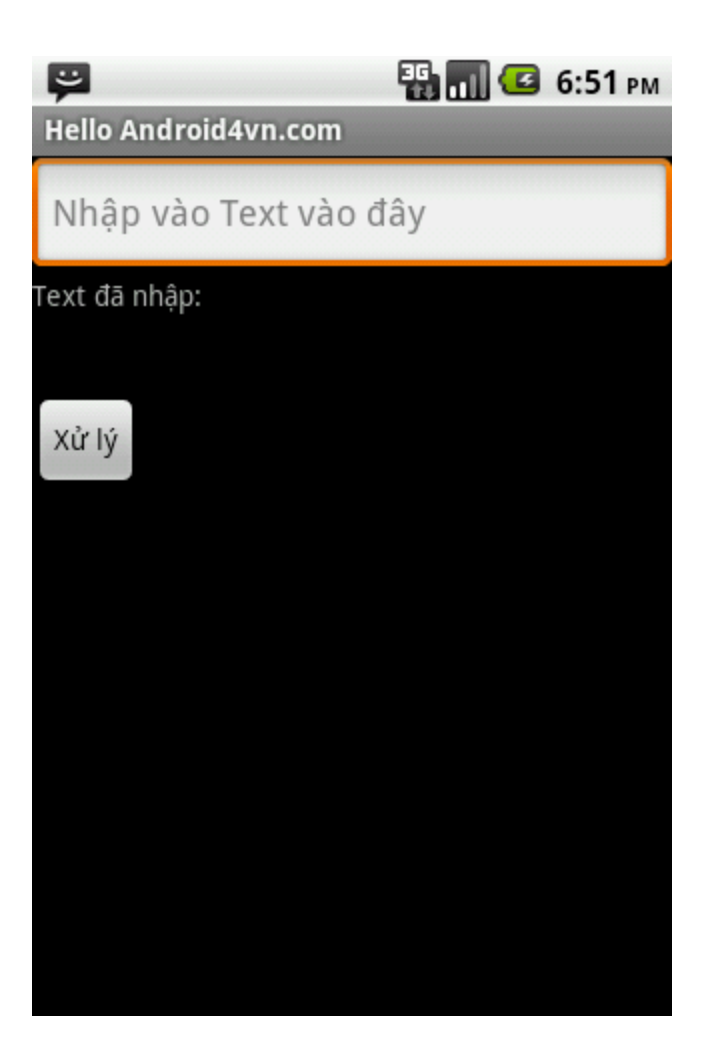

# **Lập trình Android cơ bản: xử lý layout**

*Thiết lập xong môi trường lập trình Android, ta có thể tiến hành xử lý layout của Android. Tất nhiên, việc thiết kế layout không phải là mục đích trong bài này. Tôi chỉ hướng dẫn cách xử lý các đối tượng vô cùng đơn giản trên layout mà thôi. Ta tạo một project Layout mới với các thành phần như sau:*

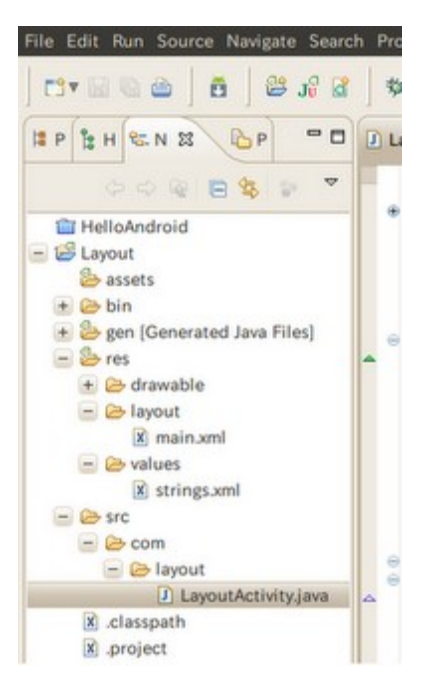

*Các file quan trọng nhất trong project này là các file sau:*

*1. string.xml: file thiết lập các tên đối tượng đặt trong layout. Khi biên dịch, trình biên dịch sẽ tìm đến file này để đọc tên biến và so sánh với các đối tượng có trong layout để tạo ra file R.class. R.class sẽ được sinh ra để tạo ra mối liên hệ giữa biến và đối tượng đồng nhất 2. main.xml: dùng để thiết kế giao diện cho app.*

*3. LayoutActivity.java: file code của chương trình.*

```
Đầu tiên, ta tiến hành thêm các biến trong string.xml như sau:
Ta thêm 2 biến kiếu string là 「init_msg」「btn_label」. Hai biến này sẽ được định nghĩa
trong code của string.xml như sau:
<?xml version="1.0" encoding="utf-8"?>
<resources>
    <string name="hello">Gioi thieu ve Layout tren
Android</string>
    <string name="init_msg">Xin hay nhap ho va ten</string>
    <string name="btn_label">Click</string>
    <string name="app_name">Layout</string>
</resources>
```
*Tiếp đến, ta sửa giao diện trong main.xml bằng cách thêm mới* 「*EditText*」「*Button*」*. Việc này có thể thực hiện bằng cách drag&drop hoặc thực hiện trực tiếp trên code như sau: Ta cần thêm các đối tượng có tính chất sau:*

・*TextView*(*là đối tượng có sẵn*) *id――@+id/text text――@string/init\_msg*

・*EditText id――@+id/edit*

・*Button id――@+id/button text――@string/btn\_label Chú ý: Ta cần để ý đến các tên đối tượng được định nghã sẵn là text, init\_msg,, edit, button, btn\_label sẽ được dùng để code trong chương trình.*

*Code trong main.xml sẽ như sau:*

```
<?xml version="1.0" encoding="utf-8"?>
<LinearLayout
xmlns:android="http://schemas.android.com/apk/res/android"
    android:orientation="vertical"
    android:layout_width="fill_parent"
    android:layout_height="fill_parent"
    >
    <TextView 
        android:id="@+id/text"
        android:layout_width="fill_parent"
        android:layout_height="wrap_content"
        android:text="@string/init_msg"
        />
    <EditText
        android:id="@+id/edit"
        android:layout_width="fill_parent"
        android:layout_height="wrap_content"
        />
    <Button
        android:id="@+id/button"
        android:layout_width="100px"
        android:layout_height="wrap_content"
        android:text="@string/btn_label"
        />
```
#### *</LinearLayout>*

*Bước cuối cùng là ta sửa code cho LayoutActivity.java. Ngoài việc tạo 3 đối tượng đã thêm vào, ta còn phải chú ý đến việc tạo event click. package com.layout;* 

```
import android.app.Activity;
import android.os.Bundle;
import android.text.Editable;
import android.view.View;
import android.view.View.*;
import android.widget.*;
public class LayoutActivity extends Activity {
    private Button button;
   private EditText edit;
    private TextView text;
```

```
@Override
    public void onCreate(Bundle icicle) {
        super.onCreate(icicle);
        setContentView(R.layout.main);
        button = (Button)this.findViewById(R.id.button);
        edit = (EditText)this.findViewById(R.id.edit);
        text = (TextView)this.findViewById(R.id.text);
        button.setOnClickListener(new MyClickAdapter());
    }
    class MyClickAdapter implements OnClickListener {
        @Override
        public void onClick(View v) {
            Editable s = edit.getText();
            text.setText("Xin chào Mr/Mrs. " + s);
edit.setText("");
        }
    }
```
OK. Nếu bạn làm đúng các bước trên, chắc chắn sẽ chạy. Kết quả của tôi như sau:

*}*

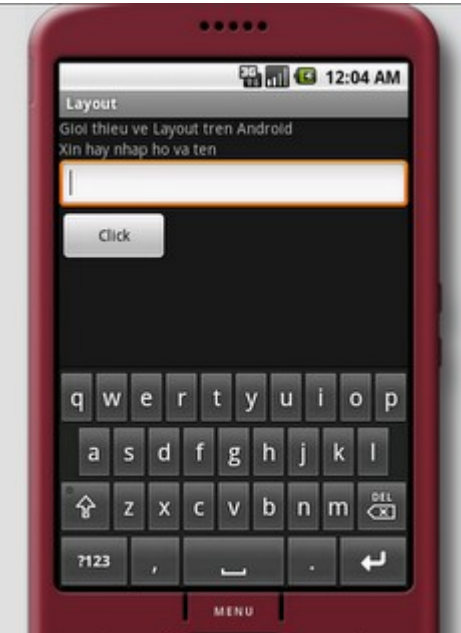

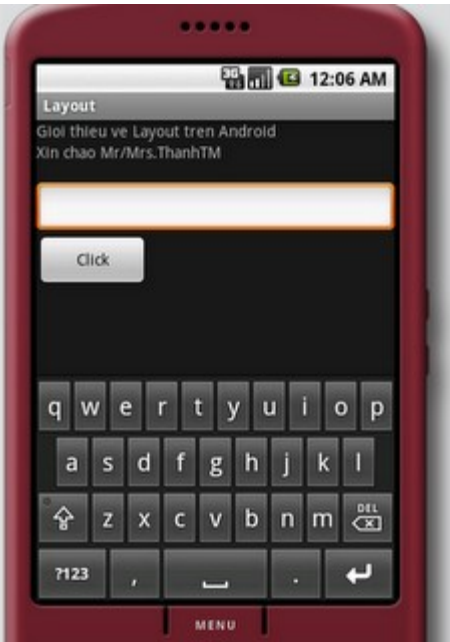

Xong. Vậy là ta đã biết cách để xử lý button, text và label trên Android. Chúc các bạn thành công.

# **Download toàn bộ code [tại đây .](http://www.ziddu.com/download/15619852/Layout.zip.html%20)**

ThanhTM

**Lập trình Android cơ bản: xử lý Tab** 

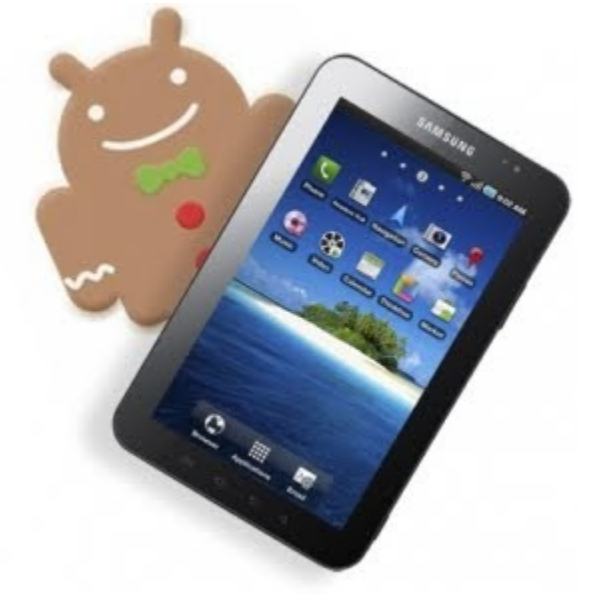

Trong Android, tab được sử dụng rộng rãi và là thành phần không thể thiếu trong xử lý hiển thị. Trong bài này, tôi sẽ tìm hiểu cách lập trình tab và cách chỉnh sửa tab trên Android. Tôi sẽ trình bày theo các mục sau:

- 1. Nguyên tắc tạo tab
- 2. Tap trên top screen
- 3. Tap ở bottom screen
- 4. Tap ở left screen
- 5. Tab ở right screen

#### **Nguyên tắc tạo tab**

Khi tạo tab trong Android, ta cần phải tuân theo một nguyên tắc để tạo layout cho tab. Ví dụ, để tạo tab trên top màn hình, ta sẽ tạo layout như sau:

```
<?xml version="1.0" encoding="utf-8"?>
<TabHost
    xmlns:android="http://schemas.android.com/apk/res/android"
    android:id="@android:id/tabhost"
    android:background="#0094FF"
    android: layout width="fill parent"
    android: layout height="fill parent">
```
<LinearLayout

android:orientation="vertical"

android: layout width="fill parent"

android: layout height="fill parent">

 $\langle$ !-- Tab -->

<TabWidget

```
android:id="@android:id/tabs"
```
android: layout width="fill parent"

```
android: layout height="wrap content" />
```

```
<!-- Seperator -->
```
<FrameLayout

```
android:background="#222222"
```

```
android: layout width="fill parent"
        android: layout height="1dp" />
    <!-- Noi dung tab -->
    <FrameLayout
        android:id="@android:id/tabcontent"
        android: layout weight="1"
        android: layout width="fill parent"
        android: layout height="fill parent" />
</LinearLayout>
```
</TabHost>

Để tạo tab, ta phải định nghĩa layout là tab bằng tag TabHost. Trong id phần này ta phải chỉ định là android:id/tabhost. Sau đó, trong TabHost, ta định nghĩa LinearLayout rồitrong đó định nghĩa tag TabWidget, id là @android:id/tabs, nội dung của tab đặt trong FrameLayout có id là @android:id/tabcontent.

Nếu định nghĩa layout theo nguyên tắc trên thì ta có thể tạo tab và hiển thị tab theo ý muốn.

Tiếp theo, ta cần tạo các lớp TabActivity để thực hiện chức năng của tab.

#### **Tap trên top screen**

Để thử nghiệm, ta sẽ lập trình đơn giản tab trên top màn hình của Android. Định nghĩa main.xml layout:

```
<?xml version="1.0" encoding="utf-8"?>
<TabHost
 android:id="@android:id/tabhost"
android: layout width="match parent"
 android: layout height="match parent"
 xmlns:android="http://schemas.android.com/apk/res/android">
  <LinearLayout
 android: layout width="match parent"
   android:id="@+id/linearLayout1"
  android: layout height="match parent"
   android:orientation="vertical">
   <TabWidget
  android: layout width="match parent"
  android: layout height="wrap content"
   android:id="@android:id/tabs">
```

```
 </TabWidget>
```

```
 <FrameLayout
   android: layout width="match parent"
  android: layout height="match parent"
   android:id="@android:id/tabcontent">
  </FrameLayout>
 </LinearLayout>
</TabHost>
```
Trong Main Activity ta code như sau:

import android.app.TabActivity; import android.content.Intent; import android.os.Bundle; import android.widget.TabHost;

```
public class TabBarActivityextends TabActivity {
/* Called when the activity is first created. */@Override
public void onCreate(Bundle savedInstanceState) {
super.onCreate(savedInstanceState);
setContentView(R.layout.main);
```

```
TabHost tabHost = getTabHost();
TabHost.TabSpec spec;
Intent intent;
```

```
intent = new Intent().setClass(this, FirstActivity.class);
spec = tabHost.newTabSpec("First").setIndicator("First")
.setContent(intent);
tabHost.addTab(spec);
```

```
intent = new Intent().setClass(this, SecondActivity.class);
spec = tabHost.newTabSpec("Second").setIndicator("Second")
.setContent(intent);
tabHost.addTab(spec);
```

```
intent = new Intent().setClass(this, ThirdActivity.class);
spec = tabHost.newTabSpec("Third").setIndicator("Third")
.setContent(intent);
tabHost.addTab(spec);
```

```
intent = new Intent().setClass(this, FourthActivity.class);
spec = tabHost.newTabSpec("Fourth").setIndicator("Fourth")
.setContent(intent);
tabHost.addTab(spec);
```
} }

#### Tạo layout tabbar hiển thị chồng liên tiếp tab\_test.xml

```
<?xml version="1.0" encoding="utf-8"?>
<RelativeLayout
   xmlns:android="http://schemas.android.com/apk/res/android"
   android:layout_width="fill_parent"
  android:layout_height="fill parent">
     <TextView
      android:id="@+id/txtDisplayedTab"
     android: layout width="fill parent"
     android: layout<sup>-</sup>height="fill part" android:textAppearance="?android:attr/textAppearanceLarge"
      android:text="TextView"
     android:gravity="center|center vertical">
     </TextView>
```
</RelativeLayout>

Định nghĩa Activity cho từng tab như sau: FirstActivity.java

import android.app.Activity; import android.os.Bundle; import android.widget.TextView;

```
public class FirstActivity extends Activity
\left\{ \right.@Override
protected void onCreate(Bundle savedInstanceState) {
// TODO Auto-generated method stub
super.onCreate(savedInstanceState);
setContentView(R.layout.tab_test);
```

```
TextView txtView = (TextView) findViewById(R.id.txtDisplayedTab);
txtView.setText("First Tab is Selected");
}
}
```
Các Activity này sẽ được gọi trực tiếp trong main Activity. Tiếp tục tạo các Activity cho tab2, tabe, tab4 như trên theo các Activity: SecondActivity.java, ThirdActivity.java, FourthActivity.java.

Trong AndroidManifest.xml, ta đặt các tab này trong application để gọi khi click tab.

```
<?xml version="1.0" encoding="utf-8"?>
<manifest xmlns:android="http://schemas.android.com/apk/res/android"
       package="com.technotalkative.tabbarexample"
       android:versionCode="1"
```

```
 android:versionName="1.0">
     <uses-sdk android:minSdkVersion="8" />
     <application android:icon="@drawable/icon"
android:label="@string/app_name">
         <activity android:name=".TabBarActivity"
                  android: label="@string/app_name">
             <intent-filter>
                 <action android:name="android.intent.action.MAIN" />
                 <category android:name="android.intent.category.LAUNCHER" />
             </intent-filter>
         </activity>
   <activity android:name="FirstActivity">
         </activity>
         <activity android:name="SecondActivity">
         </activity>
         <activity android:name="ThirdActivity">
         </activity>
         <activity android:name="FourthActivity">
         </activity>
     </application>
</manifest>
Kết quả chạy như sau:
```
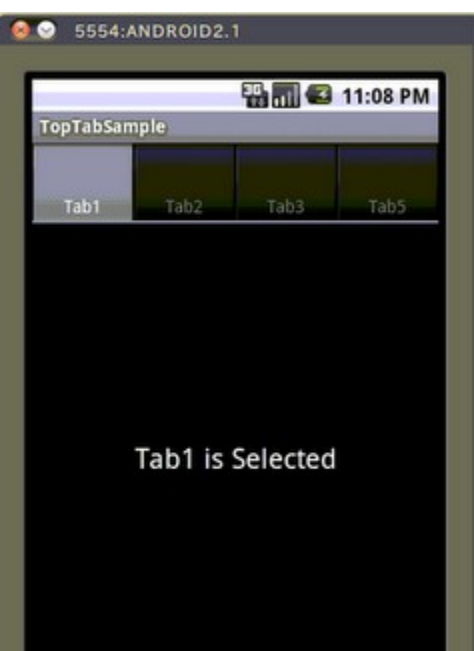

Download toàn bộ code [tai day](http://www.ziddu.com/download/15918996/TopTabSample.zip.html)

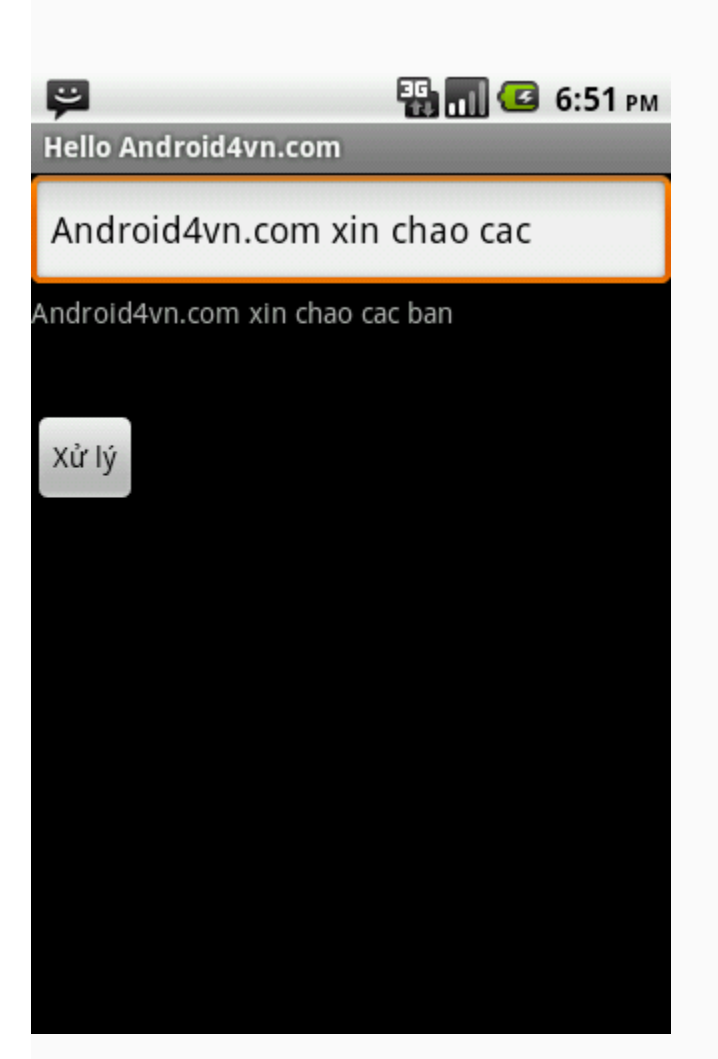

## **Tạo menu trong android**

Chào các bạn.

Hôm nay, chúng ta sẽ cùng tìm hiểu và làm 1 demo nhỏ về menu trong android.

Menu là gì hẳn các bạn cũng đã biết rồi, menu giúp user có thể dễ dàng truy cập đến các chức năng khác của ứng dụng hơn.

Trong các ứng dụng thì menu là 1 phần không thể thiếu.

Ví dụ về một menu:

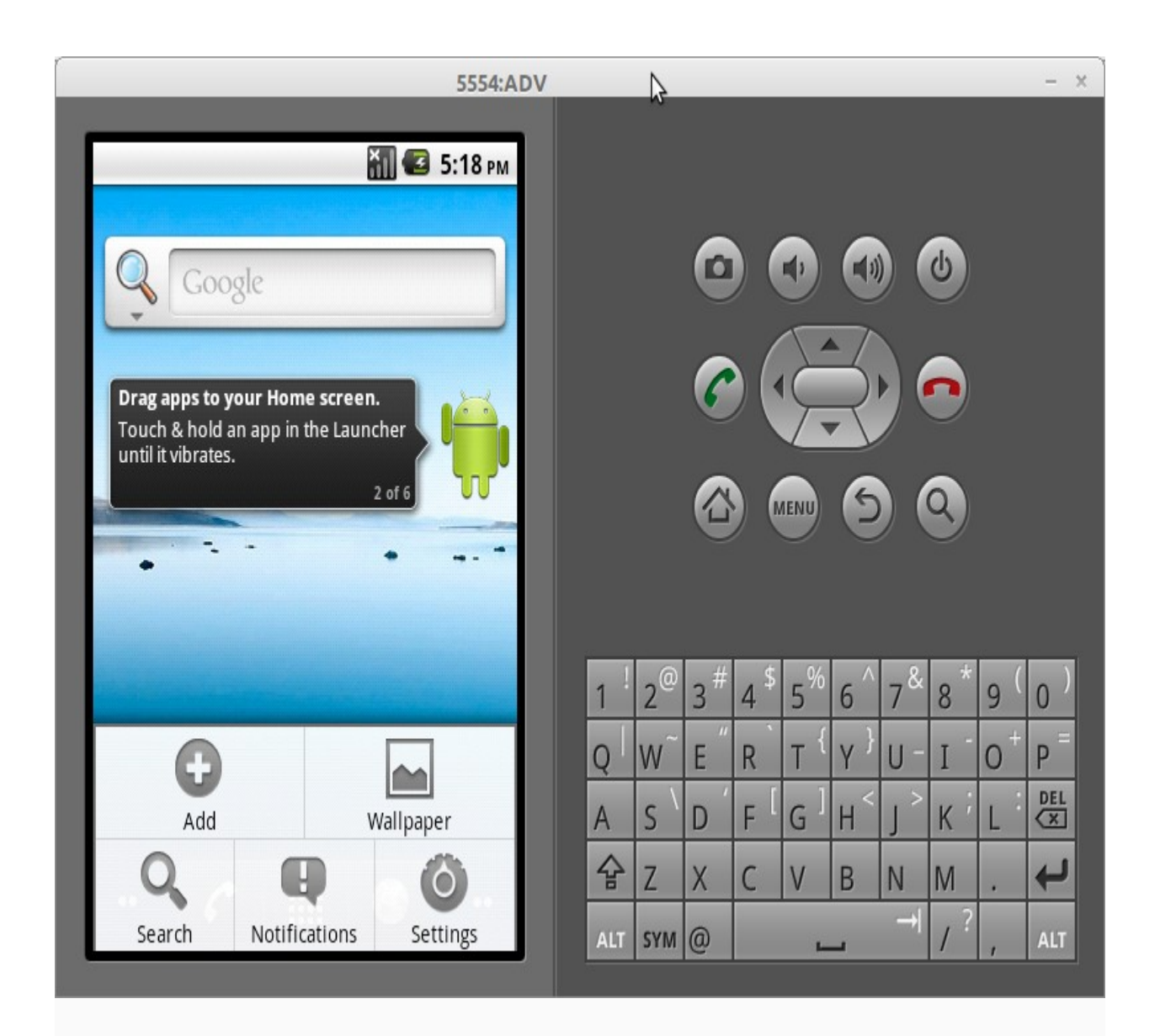

Bây giờ chúng ta sẽ làm 1 demo nhỏ về menu:

**B1,** Tạo 1 project với tên mà bạn thích ở đây ví dụ mình tạo project là DemoMenu.

**B2,** Trong phần res bạn tạo 1 folder với tên là menu ( chuột phải res -> New -> Folder )

**B3,** Trong thư mục menu bạn tạo 1 file android xml với tên bất kỳ ví dụ là menu.xml ( chuột phải vào folder menu -> New -> Other -> Android -> Android XML file )

**B4,** Bạn viết code vào trong file menu.xml đây chính là phần giao diện của menu sẽ hiện ra. Mỗi thành phần trong menu được coi là 1 item.

Mỗi item thì sẽ có 2 thành phần chính là icon,title tất nhiên là có thể có 1 trong 2 hoặc không có gì cả

Bạn viết code xml cho file menu như sau

```
PHP Code:
<?xml version="1.0" encoding="utf-8"?>
<menu
  xmlns:android="http://schemas.android.com/apk/res/android">
    <item
        android:id="@+id/menu_icon"
        android:icon="@drawable/icon"
    />
    <item
        android: id="@+id/menu text"
        android:title="android4vn.com"
    /\langleitem
        android: id="@+id/menu text and icon"
        android:icon="@drawable/icon"
        android:title="android4vn.com"
    />
    <item
        android: id="@+id/menu none"
    /
```
</menu>

**B5,** Bạn vào file activity ở đây là DemoActivity và override 2 phương thức là onCreateOptionsMenu và onOptionsItemSelected

- phương thức onCreateOptionsMenu : được gọi khi menu được tạo ra - phương thức onOptionsItemSelected : được gọi khi user chon 1 item trong menu

*Chú ý: để tiện và tránh sai sót thì khi viết các phương thức override thì bạn vào Source -> Override / Implement methods.. rồi chọn các phương thức cần override ở đây là onCreateOptionsMenu và onOptionsItemSelected*

```
PHP Code:
package android.demomenu;
import android.app.Activity;
import android.os.Bundle;
import android.view.Menu;
import android.view.MenuInflater;
import android.view.MenuItem;
import android.widget.Toast;
public class DemoMenuActivity extends Activity {
    @Override
```

```
public boolean onOptionsItemSelected(MenuItem item) {
        // TODO Auto-generated method stub
        switch (item.getItemId()) {
        case R.id.menu_icon:
            Toast.makeText(this, "Bạn chọn item chỉ có icon :D",
Toast.LENGTH LONG).show();
            break;
        case R.id.menu_text:
            Toast.makeText(this, "Bạn chọn item chỉ có text :)",
Toast.LENGTH LONG).show();
            break;
        case R.id.menu_text_and_icon:
            Toast.makeText(this, "Bạn chọn item có text và icon
:X", Toast.LENGTH LONG).show();
            break;
        case R.id.menu_none:
            Toast.makeText(this, "Bạn chọn item không có gì cả :
(", Toast.LENGTH_LONG).show();
            break;
        default:
           break;
        }
       return true;
    }
    @Override
    public boolean onCreateOptionsMenu(Menu menu) {
        // TODO Auto-generated method stub
        super.onCreateOptionsMenu(menu);
        MenuInflater inflater = qetMenuInflater();
        inflater.inflate(R.menu.menu, menu);
        return true;
    }
    /** Called when the activity is first created. */@Override
    public void onCreate(Bundle savedInstanceState) {
        super.onCreate(savedInstanceState);
        setContentView(R.layout.main);
    }
}
```
Bây giờ bạn hãy chạy chương trình ( Ctrl + F11 ) Ấn vào phím menu trên bàn phím của emu để tạo menu Một vài hình ảnh demo.

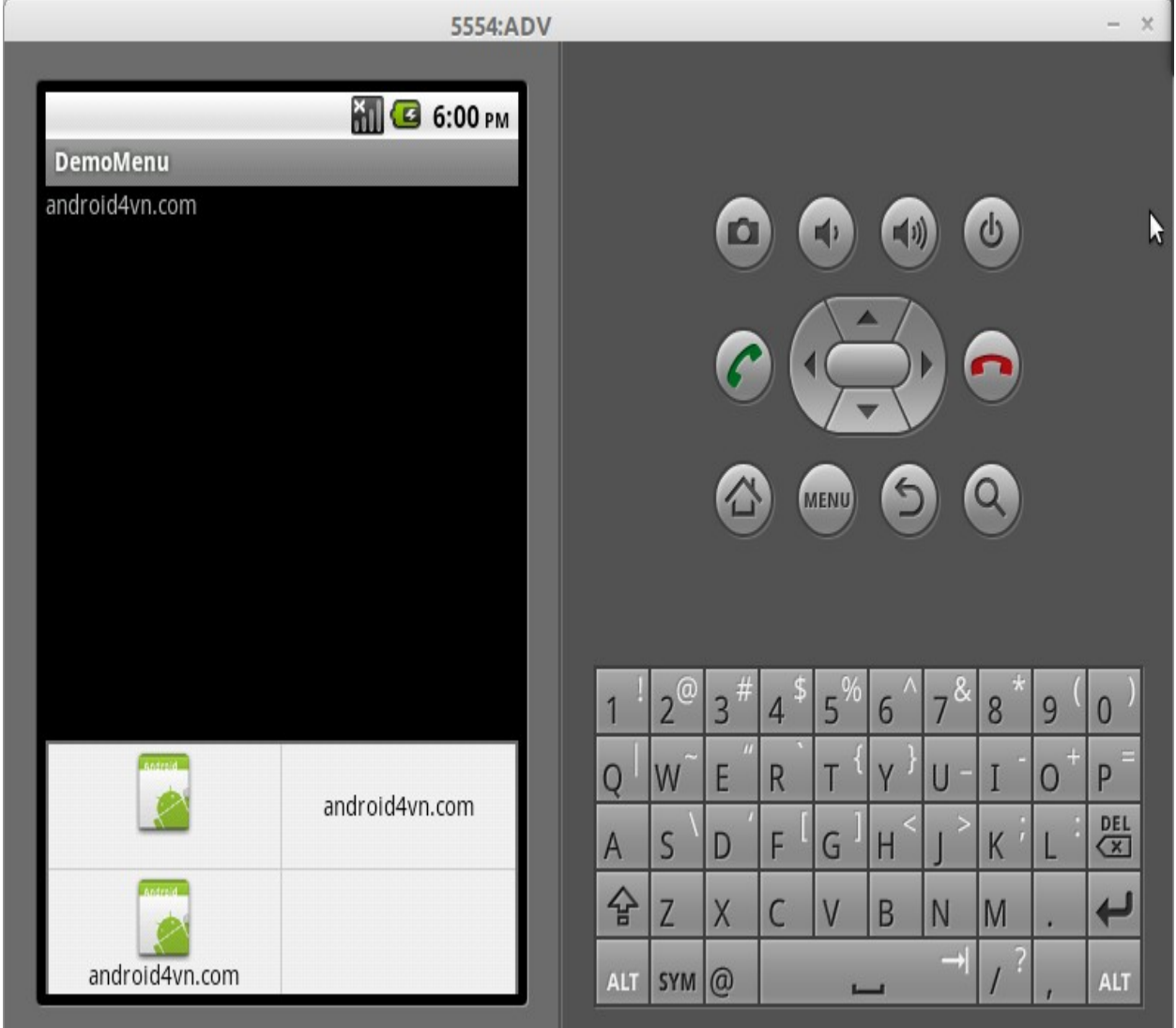

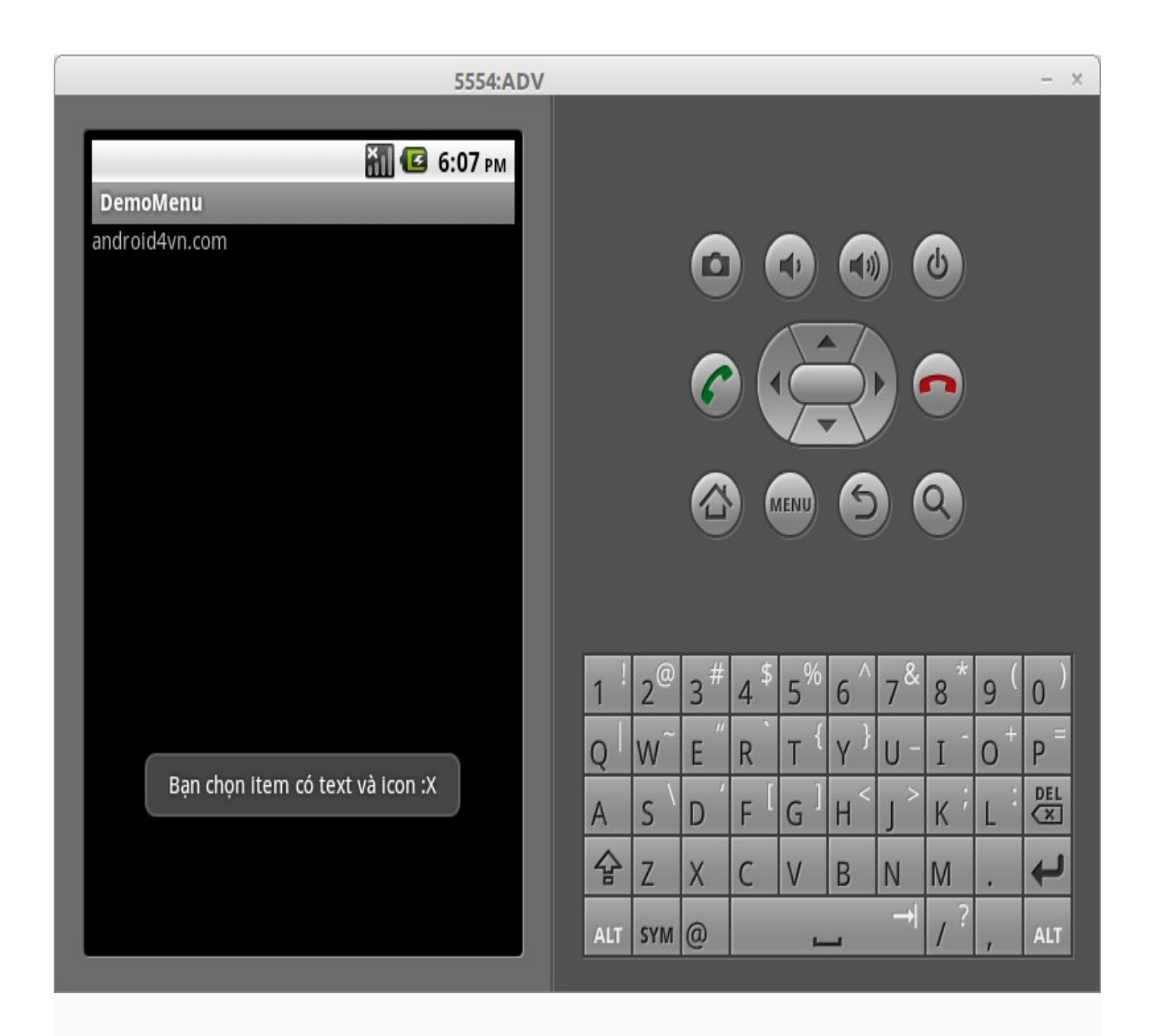

## [Source code download](http://www.mediafire.com/?2v4ea0yr0aew9)

## **AutoCompleteTextView trong Android**

AutoCompleteTextView trong Android gần giống như 1 EditText để cho user có thể nhập thông tin vào đó.

Tuy nhiên, AutoComplete có khả năng đưa ra các suggestion ( gợi ý ) để user có thể chọn lựa đảm bảo cho việc nhập dữ liệu chính xác. Dưới đây, chúng ta sẽ thử làm 1 demo nhỏ.

**B1**, Tạo 1 project giả sử với tên là : DemoAutoCompleteTextView ( Vào File->New->Project->Android->Android Project gõ tên project và tên package chú ý là tên package phải có dạng aaa.bbb )

**B2**, Vào layout main để tạo AutoCompleteTextView ( vào res->layout- >main.xml ở phía dưới file chọn main.xml để gõ tạo giao diện bằng tay)

```
Tạo 1 AutoCompleteTextView như sau:
file: main.xml
PHP Code:
<?xml version="1.0" encoding="utf-8"?>
<LinearLayout xmlns:android="http://schemas.android.com/apk/res/
android"
    android:orientation="vertical"
    android: layout width="fill parent"
    android: layout height="fill parent"
    ><AutoCompleteTextView
        android: id="@+id/ac demo"
        android: layout width="200dp"
        android: layout height="wrap content"
    /<Button
        android:id="@+id/btn_ok"
        android: layout width="100dp"
        android: layout height="wrap content"
        android:text="OK"
    /<TextView
        android: id="@+id/tv_output"
        android: layout width="fill parent"
        android: layout height="wrap_content"
    />
```

```
</LinearLayout>
```
android:id đây là định danh cho AutoComplete để sau này mình có thể gọi ra được đúng nó.

```
B3, Mở file activity ra để viết code xử lý
Đầu tiên chúng ta cần tạo ra 1 mảng các từ để AutoCompleteTextView có
thể dựa vào đó mà đưa ra sugggestion.
PHP Code:
private static final String[] COUNTRIES =
    {
    "Belgium", "France", "Italy", "Germany", "Spain", "Viet Nam",
"China", "Japan", "Korean", "Russian", "Canada", "Afghanistan",
"Albania", "Algeria", "American Samoa", "Andorra", "Angola", "Ar
gentina", "Armenia", "Aruba", "Australia", "Austria", "Azerbaija
n", "Zimbabwe"
\rightarrow \} ;
```
Sau đó chúng ta sẽ tạo ra 1 ArrayAdapter và set adapter này cho AutoCompleteTextView file: DemoAutoCompleteTextViewActivity

```
PHP Code:
package demo.autocomplete;
import android.app.Activity;
import android.os.Bundle;
import android.view.View;
import android.view.View.OnClickListener;
import android.widget.ArrayAdapter;
import android.widget.AutoCompleteTextView;
import android.widget.Button;
import android.widget.TextView;
public class DemoAutoCompleteTextViewActivity extends Activity i
mplements OnClickListener{
   private static final String[] COUNTRIES =
    {
            "Belgium", "France", "Italy", "Germany", "Spain", "V
iet Nam", "China", "Japan", "Korean", "Russian", "Canada", "Afg
hanistan", "Albania", "Algeria", "American Samoa", "Andorra",
              "Angola", "Argentina", "Armenia", "Aruba", "Austra
lia", "Austria", "Azerbaijan", "Zimbabwe"
   };
   private Button btn_ok;
   private TextView tv_output;
   private AutoCompleteTextView ac_txt;
   @Override
   public void onCreate(Bundle savedInstanceState) {
        super.onCreate(savedInstanceState);
        setContentView(R.layout.main);
        ArrayAdapter<String> adapter = new ArrayAdapter<String>(
this, android.R.layout.simple dropdown item lline, COUNTRIES);
        ac txt = (AutoCompleteTextView) findViewById(R.id.ac demo
);
        ac txt.setThreshold(1);
        ac txt.setDropDownHeight(200);
        ac txt.setAdapter(adapter);
        btn ok = (Button) findViewById(R.id.btn ok);
        btn_ok.setOnClickListener(this);
        tv output = (TextView) findViewById(R.id.tv output);
```

```
}
    @Override
   public void onClick(View v) {
        // TODO Auto-generated method stub
        if(v.getId() == R.id.btn ok)\{tv_output.setText(ac_txt.getText().toString());
        }
    }
}
```
Ở trong đoạn code này có xử lý thêm sự kiện user nhấn vào nút ok. Khi đó chúng ta sẽ lấy ra đoạn text ở trong AutoCompleteTextView và set nó vào TextView :

PHP Code: tv\_output.setText(ac\_txt.getText().toString());

Câu lênh PHP Code: ac txt.setThreshold(1);

có nghĩa là khi user gõ vào 1 ký tự thì bắt đầu đưa ra suggestion, bạn có thể set nó nhiều hơn. Câu lênh PHP Code:

ac txt.setDropDownHeight(200);

là để set chiều cao của ô gợi ý sổ ra.

AutoCompleteTextView tìm kiếm rất tốt ví dụ ở đây có từ khóa là "Viet Nam" thì chỉ cần user gõ vào Nam thì cũng sẽ đưa ra gợi ý là Viet Nam, nhưng nếu mà gõ vào "iet" thì sẽ không có gợi ý là "Viet Nam" Đến đây bạn có thể bắt đầu chạy project được rồi:

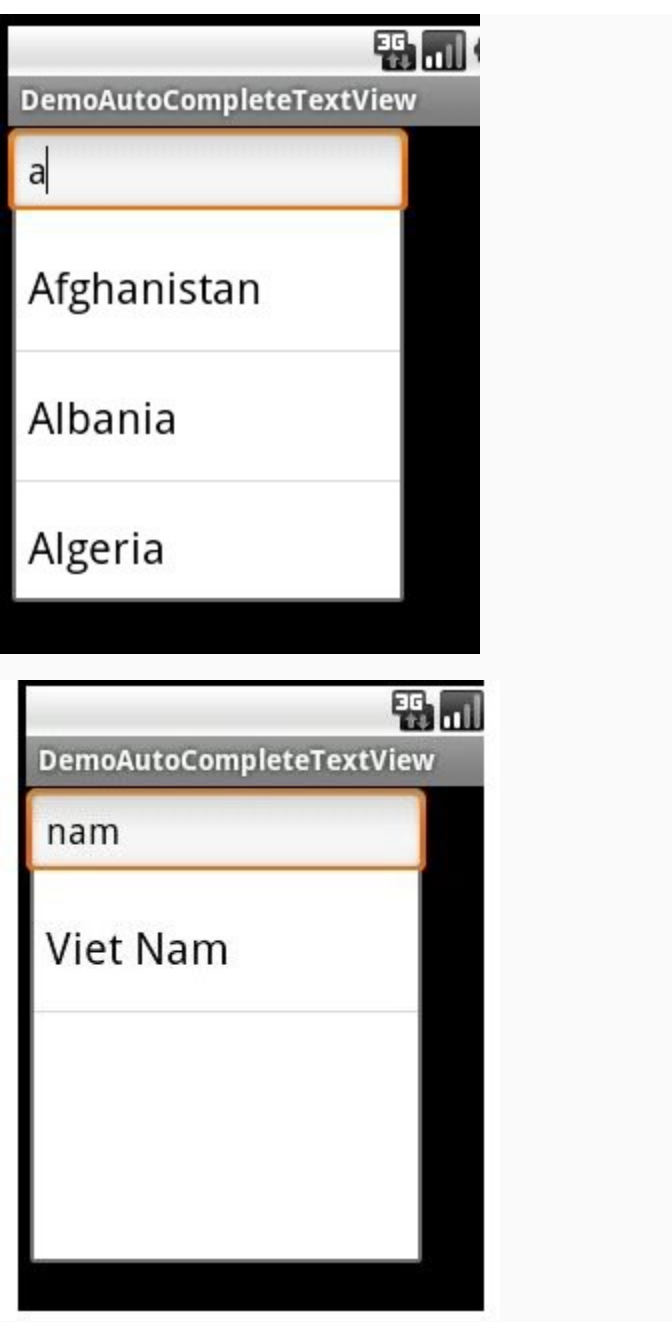

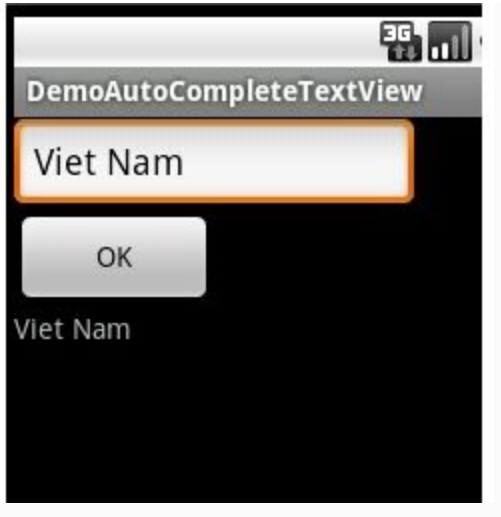

Source code: <http://www.mediafire.com/?2v4ea0yr0aew9>